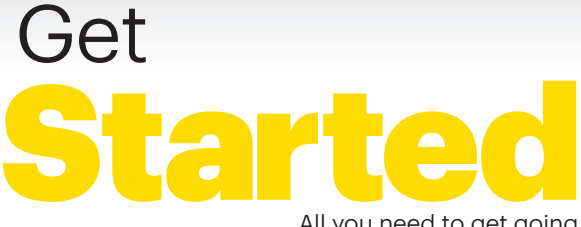

All you need to get going.

Pocket **Wifi** 

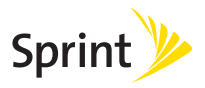

# Welcome!

Thanks for choosing Sprint. This booklet helps you get started with your Sprint Spark™ capable\* Pocket Wi-Fi.

**ReadyNow** – For more help in getting up and running with your new device, take advantage of exclusive Ready Now resources at [sprint.com/readynow](www.sprint.com/readynow). You can even schedule a one-on-one appointment at a Sprint Store near you.

For ongoing support and resources, visit [sprint.com/support](www.sprint.com/support). There, you'll find guides, tutorials, and more to help you get the most out of your device.

Note: Available applications and services are subject to change at any time.

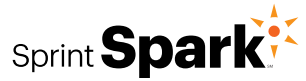

\* The Sprint Spark enhanced LTE network is available in select markets. Visit sprint.com/coverage for more information.

## **What's in the Box**

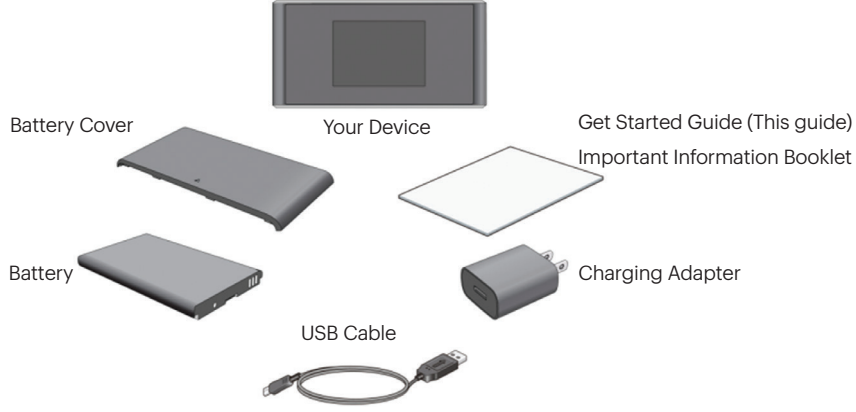

# **Before You Start**

#### Insert the Battery

- 1. Pressing gently with two thumbs, slide the battery cover in the direction of the arrow. When it releases, remove the cover.
- 2. Insert the battery by aligning the metal contacts on the battery with the metal contacts in the battery compartment. Gently push down on the battery until it clicks into place.
- 3.Replace the battery cover and gently slide it back into place.

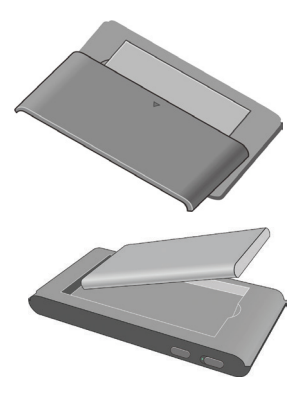

#### Replace the USIM Card (Optional)

Your Pocket Wi-Fi comes with the USIM card inserted. If you need to replace the USIM:

- 1. Insert the end of a small paper clip or other eject tool into the hole beside the USIM card tray.
- 2. Remove the existing USIM card (if present).
- 3.Hold the replacement USIM card with the contacts facing upwards and slip it into the card holder.
- 4.Gently push the card tray fully back into the slot.

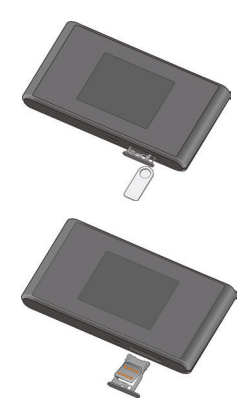

#### **Charge the Battery**

- 1. Insert the USB cable into the charging adapter.
- 2. Insert the small end of the USB cable into the charger/USB port at the bottom of the device.
- **3.** Plug the charging adapter into a standard AC power outlet.

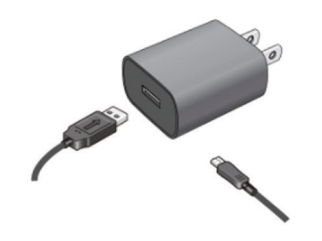

#### Get Ready

- 1. Make sure you are in an area covered by the Sprint network (not roaming).
- 2. Make sure the device you are trying to connect to your Pocket Wi-Fi has its Wi-Fi (wireless network connection) mode turned on.
- 3.Make sure your Pocket Wi-Fi is set up on your Sprint account. (Sign on to your account at [sprint.com/mysprint](www.sprint.com/mysprint) to verify.)

# **Your Device**

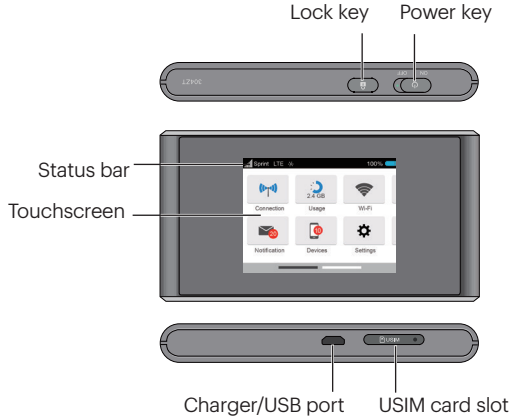

#### Know Your Device

Status bar – View the device and services status information and alerts.

Touchscreen – Configure basic Wi-Fi and device settings, view data usage details, view system and network provider alerts and messages.

Charger/ USB port - Charge your device.

USIM card slot – Insert your USIM card into the slot.

Power key – Slide the power button to switch the device on or off.

Lock key - Tap to lock or wake up the device screen.

Note: Your touchscreen extends beyond the initial screen, providing more space to add icons, widgets, and more. Simply swipe left or right on the screen to see the extended home screens.

# **Get Connected**

#### Power Up the Device

If you want to turn on your device, Slide the Power button on the top of the device to the ON position.

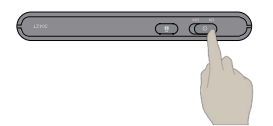

• The device will automatically be activated. Tap the lock icon on the screen to unlock the screen. You will see "Connecting network" on the display screen when it's finished.

Note: It can take several minutes for your device to connect with the Sprint network.

#### Connect to Your Device

- 1. Turn on your Pocket Wi-Fi and your Wi-Fi enabled device.
- 2.Open the Wi-Fi application or controls on the computer or Wi-Fi enabled device that you want to connect to your Pocket Wi-Fi and find SprintHotspotXXXX. in the list of available networks.

Note: "XXXX" is the last 4 digits of the device's MAC address. You can find the Wi-Fi name and password on the device by tapping Wi-Fi on the touchscreen.

- 3.When prompted, enter your Wi-Fi password.
- 4.Your Wi-Fi enabled device is now connected to the Internet.

# **Web Interface**

Manage, monitor, and customize your device settings by using the Pocket Wi-Fi Web-based interface.

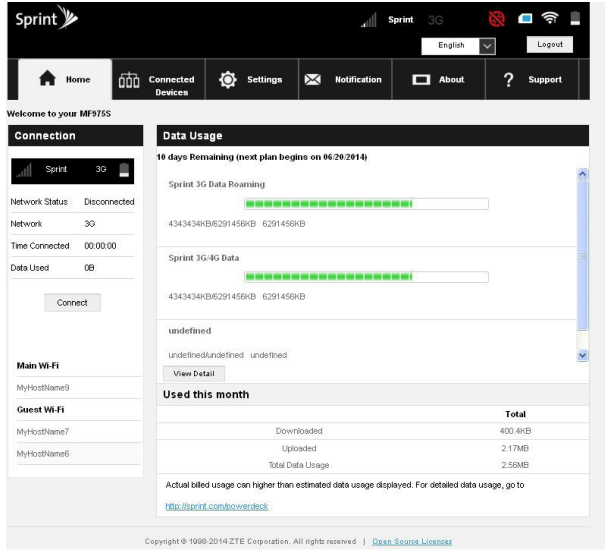

- 1. On a computer connected to the Internet via the Pocket Wi-Fi, open a browser and type http://myhotspot or http://192.168.128.1 into the address bar and press Enter. The Pocket Wi-Fi home page opens.
- 2. Type your Pocket Wi-Fi Web Interface password in the Password field and click Log In to display the home page.

Note: The default password is password.

# **Manage Your Account**

#### Online: [sprint.com/mysprint](www.sprint.com/mysprint)

- Make a payment, see your bills, enroll in online billing.
- Check usage and account balance.
- See or modify the details of your Sprint service plan.
- Get detailed instructions and download content.

#### From a Phone

- Sprint Customer Service: Dial 1-888-211-4727
- Business Customer Service: Dial 1-888-788-4727

### **Resources**

- User Guide View the comprehensive User Guide online at [sprint.com/support.](www.sprint.com/support)
- Updates The first time you connect your Pocket Wi-Fi, from your Web browser go to the device's home page at http://myhotspot. Click Settings, click Device > Software Update, and then click Check for Updates.
- Device Help From the Pocket Wi-Fi home page on your computer, click **Help** and then select Online Help.

• Web – Go to [sprint.com/support t](www.sprint.com/support)o access troubleshooting and other resources. For software updates, go to [sprint.com/downloads.](www.sprint.com/downloads)

# **Sustainability Survey**

At Sprint, environmental responsibility is more than talk. We're continuously working to reduce our carbon footprint and decrease our use of natural resources.

That's why you'll find your user guide, along with expanded support resources, online at [sprint.com/support.](www.sprint.com/support)

To find out more about our commitment, visit [sprint.com/green.](www.sprint.com/green)

This guide is printed with soy inks and contains 75% post consumer paper.

#### Please tell us what you think about your new device.

We are interested in your initial impressions of this new Sprint device. Within two weeks of your device purchase, please go to the website <http://labs.sprint.com/sprintphonesurvey>to complete a brief survey. Your feedback will help us provide the wireless features and services you want most.

Note: All screen images are simulated.

Thank you for choosing Sprint.